seria praktyk

### Harshad Kotecha Windows 7 PL

SYSTEMU WINDOWS 7

Poznaj zestaw nowych funkcji i możliwości systemu Wybierz wersję systemu idealną dla Twoich potrzeb Stwórz osobiste centrum multimedialne

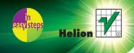

# helion. $p\,l$

### Idź do

- [Spis treści](#page-2-0)
- [Przykładowy rozdział](#page-6-0)

### Katalog książek

- [Katalog online](http://helion.pl/katalog.htm)
- [Zamów drukowany](http://helion.pl/zamow_katalog.htm) katalog

### Twój koszyk

[• Dodaj do koszyka](http://helion.pl/add54976~win7sp)

### Cennik i informacje

- [Zamów informacje](http://helion.pl/page54976~emaile.cgi) o nowościach
- [Zamów cennik](http://helion.pl/page54976~cennik.htm)

### Czytelnia

[• Fragmenty książek](http://helion.pl/online.htm) online

# Windows 7 PL. Seria praktyk

Autor: Harshad Kotecha Tłumaczenie: Łukasz Piwko ISBN: 978-83-246-2837-7 Tytuł oryginału: [Windows 7 in Easy Steps: Without the Waffle](http://www.amazon.com/exec/obidos/ASIN/1840783818/helion-20) Format: 180×235, stron: 576

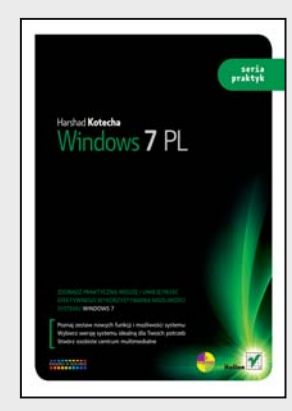

### **Zdobądź praktyczną wiedzę i umiejętność efektywnego wykorzystywania możliwości systemu Windows 7**

- Poznaj zestaw nowych funkcji i możliwości systemu
- Wybierz wersję systemu idealną dla Twoich potrzeb
- Stwórz osobiste centrum multimedialne

Windows 7 to najnowszy system operacyjny, a praca z nim to czysta przyjemność i zupełnie nowe, fascynujące wyzwanie. Dzięki tej książce szybko nauczysz się sprawnie korzystać z najnowszego produktu Microsoftu – bez względu na to, czy wcześniej korzystałeś ze starszej wersji Windows, czy po raz pierwszy masz do czynienia z tą platformą. Bez wątpienia docenisz, że książka napisana jest prostym i zrozumiałym językiem, pozbawionym męczącego informatycznego żargonu. Teraz nie tylko przeczytasz, jak wykorzystywać możliwości systemu, ale przede wszystkim dokładnie to zobaczysz!

W książce "Windows 7 PL. Seria praktyk" znajdziesz dokładne informacje na temat sześciu różnych edycji systemu Windows 7 – Starter, Home Basic, Home Premium, Professional, Enterprise oraz Ultimate. Wśród precyzyjnych opisów uzupełnionych ilustracjami znajdziesz dane dotyczące konfiguracji komputera i opcji instalacji, zasad korzystania z programów, pracy z internetem, rozwiązywania problemów z siecią czy sposobu ochrony Twojego komputera przed złośliwym oprogramowaniem.

- Podstawy sterowania
- Zarządzanie plikami i folderami
- Internet i e-mail
- Eksplorator Windows
- Praca w sieci
- Multimedia i Windows Media Center
- System i bezpieczeństwo
- Tworzenie kopii zapasowych i przywracanie danych

**Otwórz się na Windows 7 – i zdobądź siódmy stopień biegłości w obsłudze systemu**

### **X** Kontakt

Helion SA ul. Kościuszki 1c 44-100 Gliwice tel. 32 230 98 63 [e-mail: helion@helion.pl](mailto:helion@helion.pl) © Helion 1991–2010

# **Spis treści**

<span id="page-2-0"></span>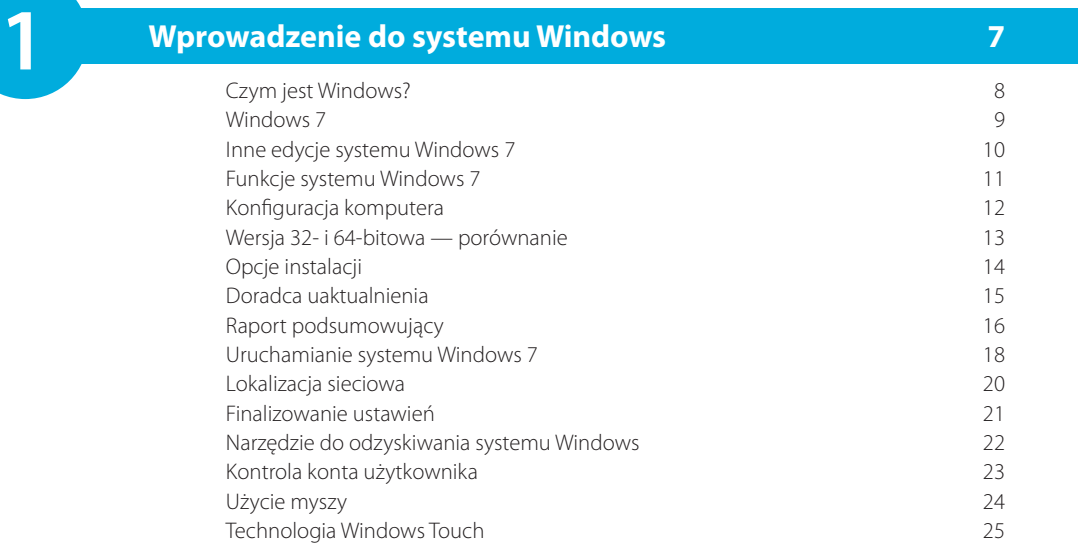

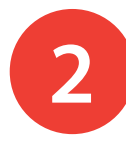

**3**

### **Zaczynamy 27**

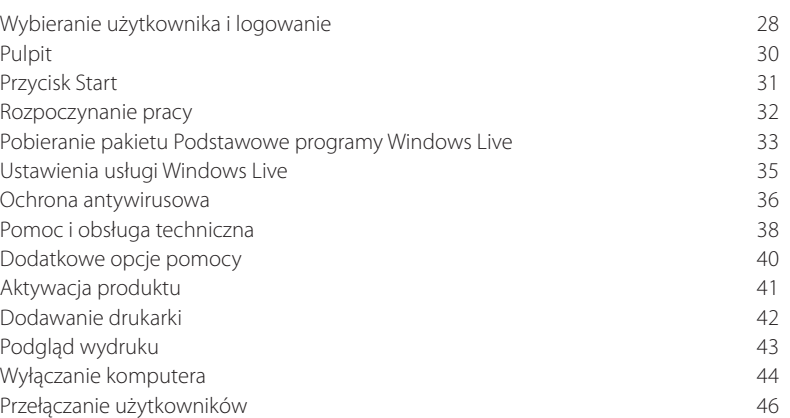

#### **Podstawy sterowania 47** Menu and the set of the set of the set of the set of the set of the set of the set of the set of the set of the set of the set of the set of the set of the set of the set of the set of the set of the set of the set of the Okna dialogowe 49 Struktura okna 50 Przenoszenie okna 51 Przywracanie okna 52 Zmienianie rozmiaru okna 53 Układanie okien 54 Funkcja Aero Snaps 56 (1999) – 1999 – 1999 – 1999 – 1999 – 1999 – 1999 – 1999 – 1999 – 1999 – 1999 – 1999 – 19<br>Przełaczanie okien Przełączanie okien Przerzucanie okien zwykłe i 3W 59

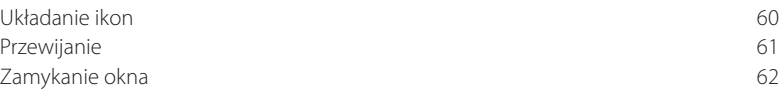

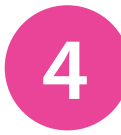

### **Eksplorator Windows 63**

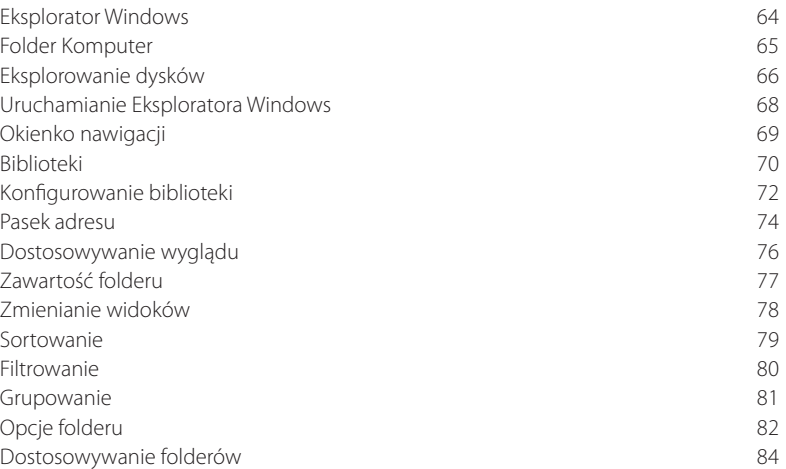

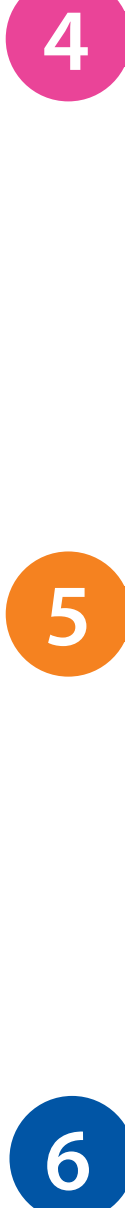

### **Zarządzanie plikami i folderami 85**

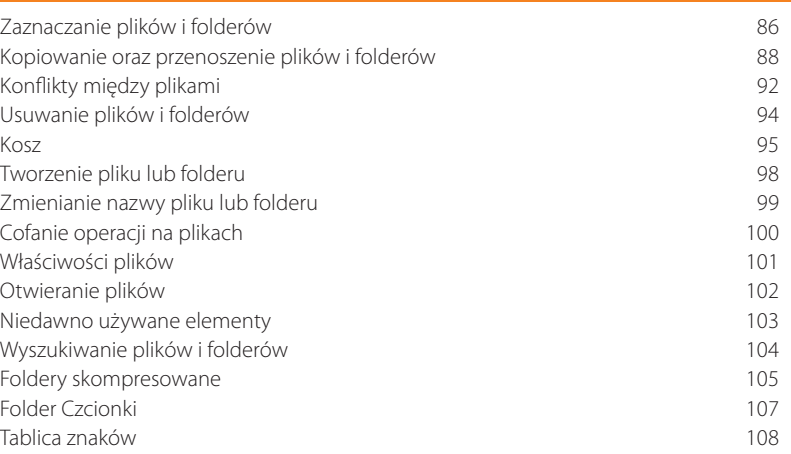

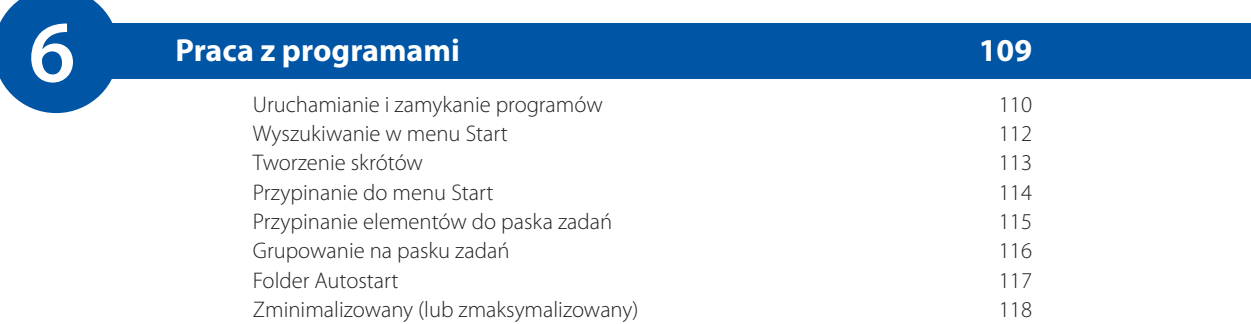

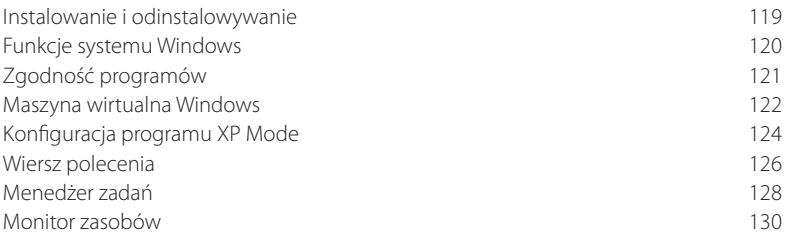

### **Internet i Windows 131**

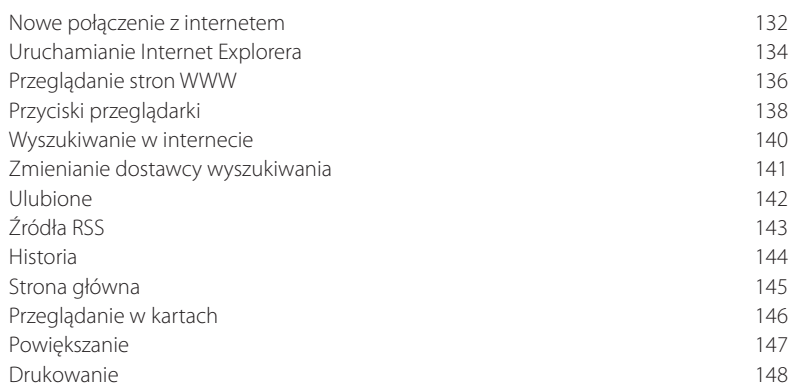

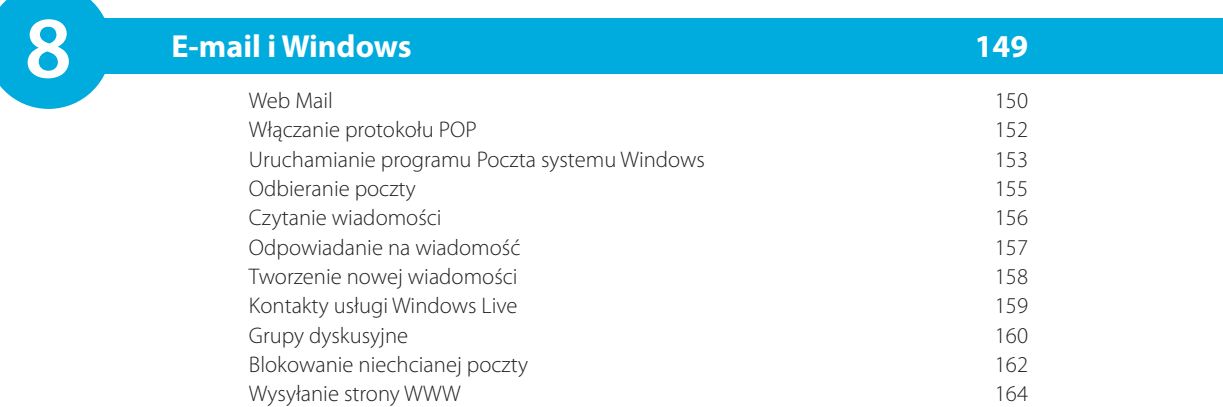

**98** 9

**7**

### **Praca w sieci 165**

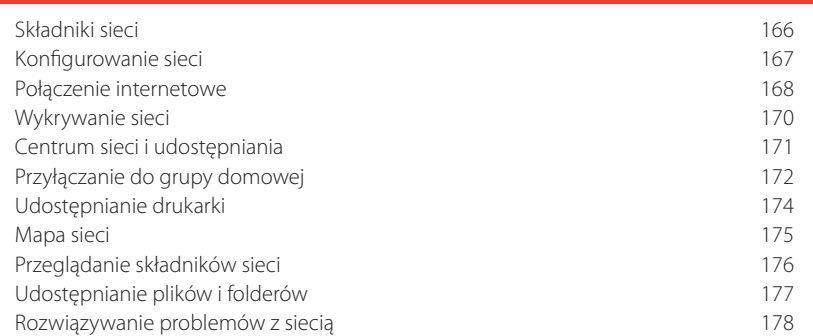

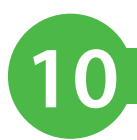

#### **179 Dostosowywanie Windows**<br>Personalizuj swói komputer **180** Personalizuj swój komputer Kolory i dźwięki 182 Wygaszacz ekranu 184 Pobieranie dodatkowych kompozycji 185 Podstawowy Windows 7 186 Ikony na pulpicie 187 Rozdzielczość ekranu 188 Ustawienia ekranu 189 Gadżety pulpitu 190 Konta użytkowników 192 Konfigurowanie konta 194 Dysk resetowania hasła 195 Data i godzina 196 Centrum ułatwień dostępu 198 Ustawienia myszy 200

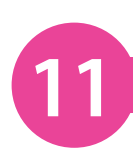

**12**

### **Multimedia 201**

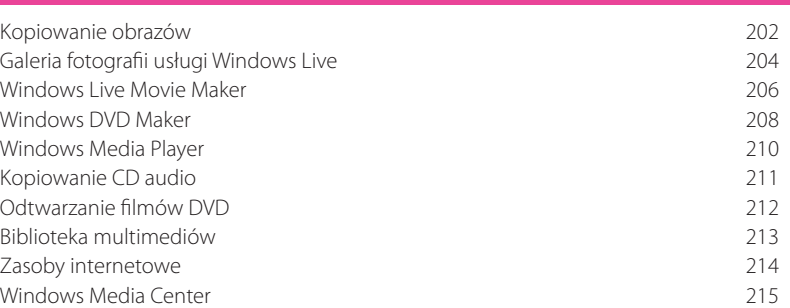

### **System i bezpieczeństwo 217**

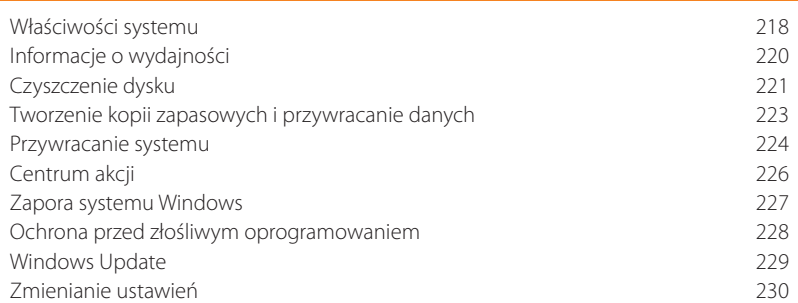

### **Skorowidz 231**

# <span id="page-6-0"></span>7 **Internet i Windows**

- *Skonfiguruj nowe połączenie z internetem lub użyj istniejącego, a następnie przeglądaj internet za pomocą przeglądarki Internet Explorer. Wybierz ulubioną wyszukiwarkę, oznacz ulubione strony, wykorzystaj źródła RSS (Real Simple Syndication) i przeglądnij kilka stron w kartach.*
- **132 Nowe połączenie z internetem**
- **134 Uruchamianie Internet Explorera**
- **136 Przeglądanie stron WWW**
- **138 Przyciski przeglądarki**
- **140 Wyszukiwanie w internecie**
- **141 Zmienianie dostawcy wyszukiwania**
- **142 Ulubione**
- **143 Źródła RSS**
- **144 Historia**
- **145 Strona główna**
- **146 Przeglądanie w kartach**
- **147 Powiększanie**
- **148 Drukowanie**

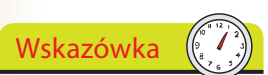

Wielu ISP zapewnia dodatkowe usługi, takie jak konta e‑mailowe, serwery stron WWW oraz miejsce na prywatne strony WWW.

Nie zapomnij

Korzystanie z oprogra‑ mowania i procedur ofe‑ rowanych przez ISP jest zazwyczaj rozwiązaniem najlepszym, ponieważ będą one specjalnie dostosowane do Twojej usługi.

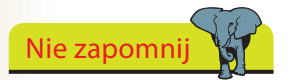

Podczas instalacji Win‑ dows próbuje automa‑ tycznie wykryć i skon‑ figurować połączenia, więc może się okazać, że połączenie jest już usta‑ nowione.

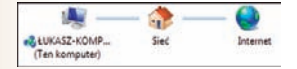

### **Nowe połączenie z internetem**

Zanim rozpoczniesz korzystanie z internetu, musisz odpowiednio skonfigurować komputer. Będziesz potrzebował:

- dostawcy usług internetowych (ISP), zapewniającego konto dające dostęp do internetu;
- $\bullet$  sieci transmisyjnej łączy kablowych, telefonicznych lub bezprzewodowych;
- sprzętu umożliwiającego połączenie z siecią transmisyjną.
- • W przypadku połączenia szerokopasmowego, takiego jak DSL (*Digital Subscriber Line*) lub dostarczanego przez telewizję kablową, będziesz potrzebował odpowiedniego modemu lub routera (zwykle dostarczanego przez ISP).
- • W przypadku połączeń telefonicznych (dial‑up) będziesz potrzebował modemu, który zazwyczaj jest wbudowany do komputera.

Dostawca usług internetowych może dostarczyć Ci oprogramowanie po‑ mocne przy instalacji sprzętu, konfigurowaniu systemu i rejestracji konta. Jeżeli jednak musisz samodzielnie skonfigurować połączenie lub konfigurujesz drugie połączenie, jako zapasowe, możesz użyć kreatora połączeń z internetem.

**1** Kliknij *Start/Panel sterowania/ Wyświetl stan sieci i zadania* (lub w widoku ikon kliknij dwukrotnie ikonę *Centrum sieci i udostępniania*).

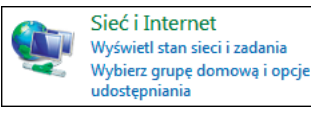

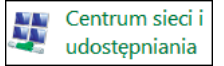

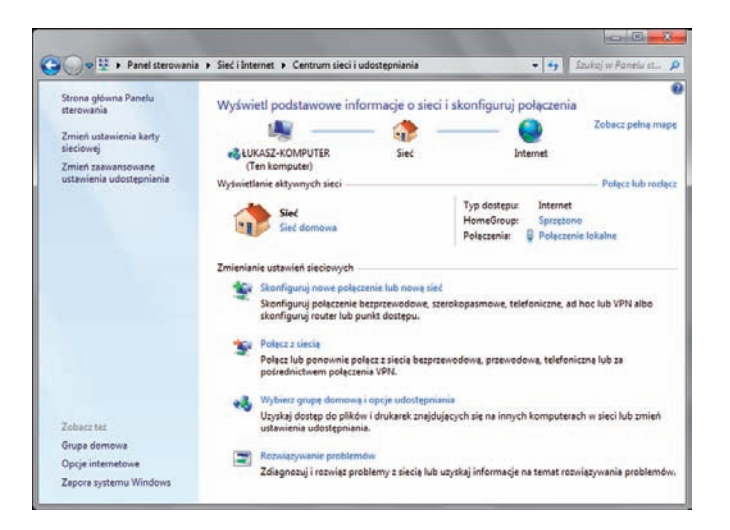

#### dokończenie...

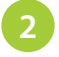

**2** Kliknij łącze *Skonfiguruj nowe połączenie lub nową sieć*, aby wy‑ świetlić obsługiwane opcje połączeń.

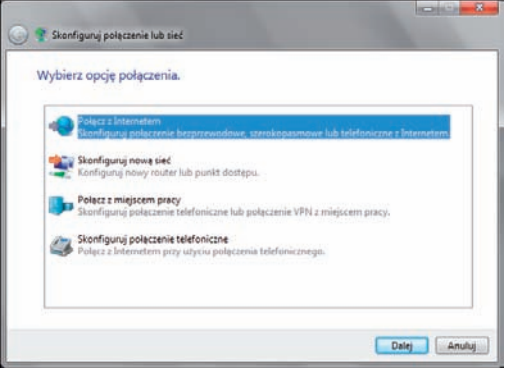

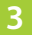

**3** Zaznacz opcję *Połącz z Internetem* i kliknij przycisk *Dalej*.

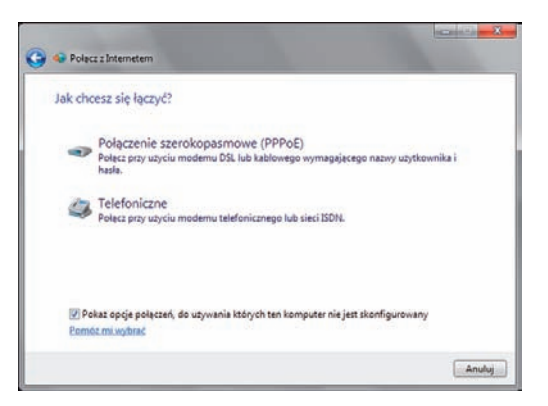

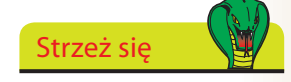

Jeżeli Windows skonfigurował już połączenie, zo‑ stanie to wykryte. Możesz wybrać opcję *Przeglądaj Internet teraz* (strona 136) lub skonfigurować drugie połączenie (na przykład jako zapasowe).

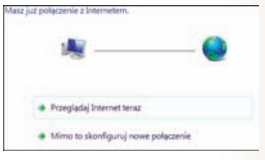

**4** Zostanie uruchomiony kreator nowego połączenia. Wybierz meto‑ dę łączenia się z internetem odpowiednią dla Twojej konfiguracji.

Na podstawie konfiguracji sprzętowej komputera system Windows identyfikuje wszystkie możliwe sposoby nawiązywania połączeń. Jeżeli dysponujesz routerem bezprzewodowym lub pracujesz w takiej sieci, może być dostępna opcja dla połączenia bezprzewodowego. Jeżeli w komputerze nie jest zainstalowany modem, opcja *Telefoniczne* nie będzie dostępna.

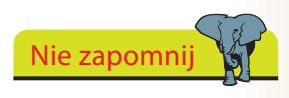

Postępuj zgodnie ze wskazówkami kreatora, aby ustanowić połączenie internetowe i rozpocząć korzystanie z internetu.

### **Uruchamianie Internet Explorera**

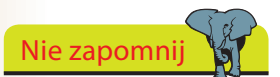

Przeglądarkę Internet Explorer można znaleźć w *Start/Wszystkie programy/Akcesoria/Narzędzia systemowe/Internet Explorer (bez dodatków).* Jest to wersja awaryjna, używana w przypadku wystąpienia problemów z przegląda‑ niem niektórych witryn WWW.

#### Internet Explorer (bez dodatków)

Po ustanowieniu połączenia internetowego można uruchomić przeglądarkę Internet Explorer. Możesz to zrobić na kilka sposobów:

- - **1** Kliknij ikonę *Internet Explorer* na pasku zadań.
- **2** Kliknij *Start/Wszystkie programy*  i wybierz pozycję *Internet Explorer*.
- **3** Kliknij przycisk *Start* i za‑ cznij wpisywać słowa *internet explorer*, a następnie kliknij *Internet Explorer* w górnej części tego menu.

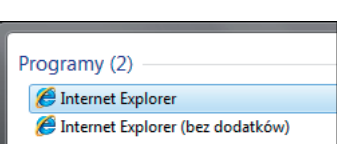

**Internet Explorer** 

**4** Jeśli przypniesz Internet Explorera do menu *Start*, możesz go uruchomić, klikając *Start/Internet Explorer*.

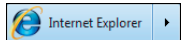

Bez względu na sposób uruchomienia przeglądarki za pierwszym razem zostaną wyświetlone okna, w których trzeba zdefiniować kilka ustawień.

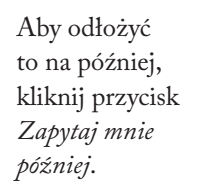

Wskazówka

Opcja *Sugerowane witryny* wyświetla witryny o tematyce podobnej do tych, które często przeglądasz, dzięki czemu możesz odkryć więcej interesu‑ jących Cię miejsc w sieci. Opcję tę można włączyć lub wyłączyć w Centrum ulubionych (strona 142).

**2** Jeśli chcesz, włącz opcję *Sugerowane witryny*.

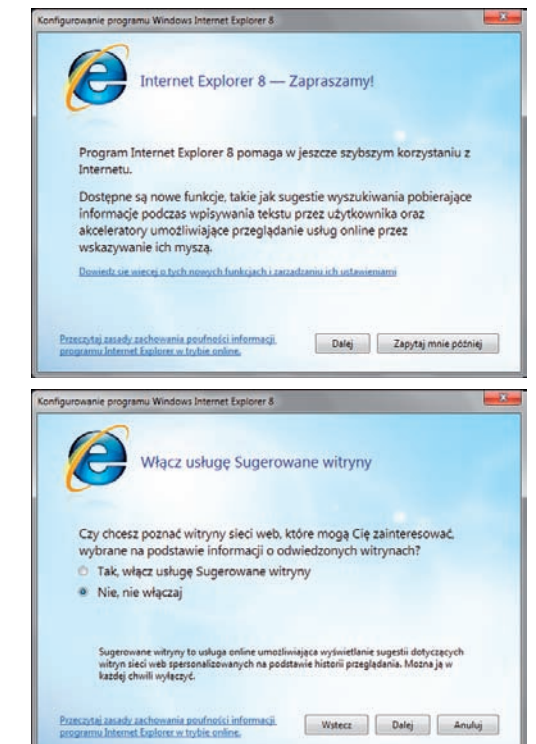

#### dokończenie...

Zaakceptuj zalecane ustawienia ekspresowe lub skorzystaj z możliwości przejrzenia i indywidualnego ustawienia poszczególnych opcji.

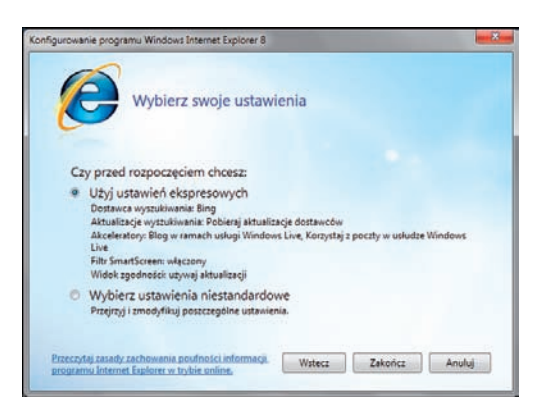

Strzeż się

Zanim zastosujesz ustawienia ekspresowe, sprawdź, która wyszukiwarka jest ustawiona jako domyślna. W Windows 7 jest to Bing firmy Microsoft (wcześniej występu‑ jąca pod nazwą Windows Live Search). Jeśli zaak‑ ceptujesz ekspresowe ustawienia, możesz je później zmodyfikować (patrz strona 141).

Okno programu Internet Explorer posiada cechy wspólne z oknem Eksploratora Windows (strona 64), takie jak ukryty pasek menu, jednak występują też między nimi różnice, a okno IE zawiera dodatkowe elementy:

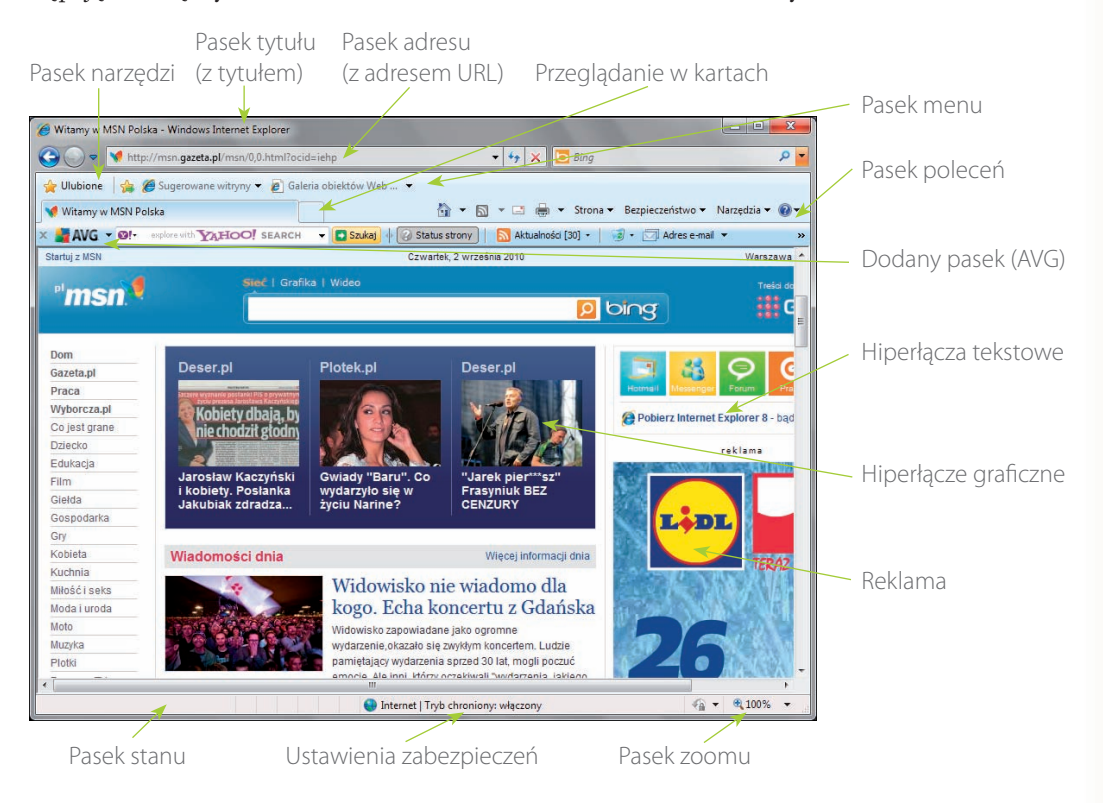

### **Przeglądanie stron WWW**

World Wide Web jest ogromnym zbiorem witryn internetowych, z których każda zawiera połączone ze sobą strony. Każda strona w internecie posiada unikatowy adres, zwany URL (*Uniform Resource Locator*) lub po prostu adresem internetowym. Są one reklamowane wszędzie — w gaze‑ tach, tygodnikach, telewizji. Przeciętny adres URL przypomina poniższy:

### *http://www.microsoft.pl/windows/default.mspx*

wskaźnik strony WWW; serwera; witryny; nazwa typ podsekcja; strona WWW

Nazwa serwera jest zwykle nazwą przedsiębiorstwa lub innej organizacji (małymi literami), na przykład microsoft czy ineasysteps.

Wśród typów witryn wyróżniamy:

- *com* witryny komercyjne i biznesowe;
- • *org* organizacje i stowarzyszenia;
- edu edukacja, szkolnictwo;
- *gov* instytucje rządowe.

Do adresu może być również dołączona końcówka określająca kraj, na przykład:

- • *com.pl* Polska;
- • *ca* Kanada;
- • *co.uk* Wielka Brytania.

Aby odwiedzić główną stronę firmy lub organizacji, zwykle wystarczy wpisać nazwę serwera i typ witryny, ponieważ dla pozostałych części adresu zostaną przyjęte wartości domyślne. Na przykład aby odwiedzić główną stronę firmy Microsoft, wystarczy wpisać www.microsoft.pl. Zwróć uwagę, że adres ten zostanie rozwinięty do postaci wskazującej domyślną stronę witryny: http://www.microsoft.com/pl/PL/default.aspx.

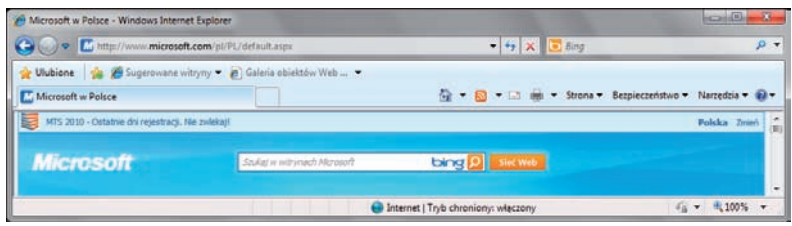

Strzeż się

Popełnienie błędu we wpisywaniu adresu URL może spowodować wy‑ świetlenie strony, której właściciele wykorzystują literówki często popełniane w adresach URL i parodiują oryginalne witryny. Dlatego też zawsze dokładnie wpisuj adres URL.

# Nie zapomnij

Nie musisz wpisywać prefiksu *http://*, ponieważ Internet Explorer robi to automatycznie. Zazwy‑ czaj adres domyślnej strony internetowej jest dodawany.

#### dokończenie...

Aby wyświetlić stronę WWW:

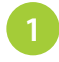

**1** Kliknij w pasku adresu i rozpocznij wpisywanie adresu żądanej strony.

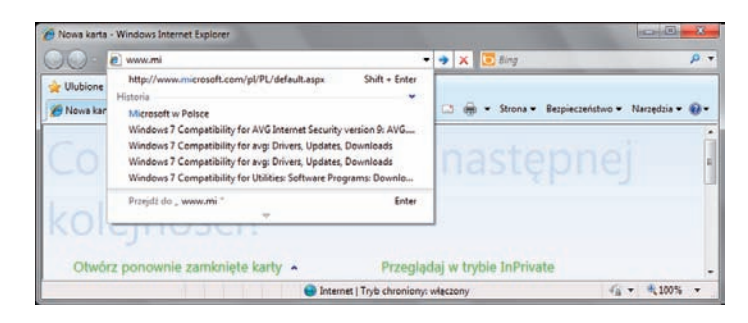

Gdy będziesz wpisywać adres, Internet Explorer spróbuje go uzupełnić, bazując na dotychczas odwiedzanych witrynach. Jeżeli żądana strona znajduje się na wyświetlanej liście, kliknij odpowiedni wpis.

**2** Jeżeli nie zostanie wyświetlona żadna su‑ gestia, wpisz cały adres i kliknij przycisk *Przejdź do* lub naciśnij klawisz *Enter*.

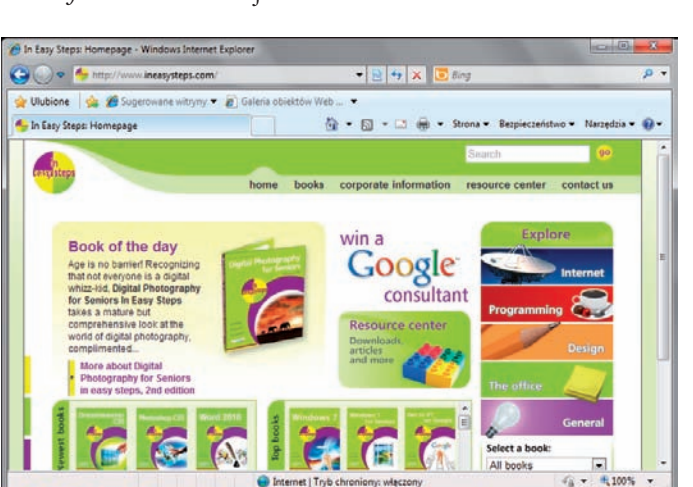

Po wyświetleniu strony możesz przejść do innej strony w tej samej lub innej witrynie bez konieczności wpisywania adresu.

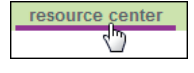

**3** Ustaw kursor nad hiperłączem tekstowym lub graficznym — adres URL zostanie wyświetlony w pasku stanu. Kliknij, aby przejść do tego adresu.

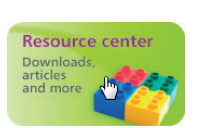

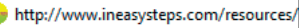

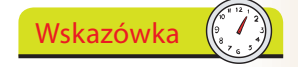

Gdy wpiszesz tylko nazwę (na przykład ineasysteps), naciś‑ nij *Ctrl+Enter*. Internet Explorer automatycznie doda prefiks *www* i koń‑ cówkę *.com*, tworząc adres *www.ineasysteps.com*.

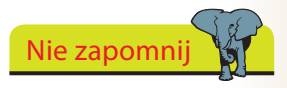

Po ustawieniu kursora nad hiperłączem może ono zmienić kolor, a kursor przyjmie kształt dłoni.

# **Przyciski przeglądarki**

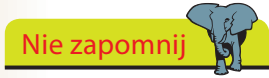

Domyślnie pasek menu nie jest wyświetlany, a układ przycisków paska narzędzi został tak zmie‑ niony, aby dać dostęp do funkcji.

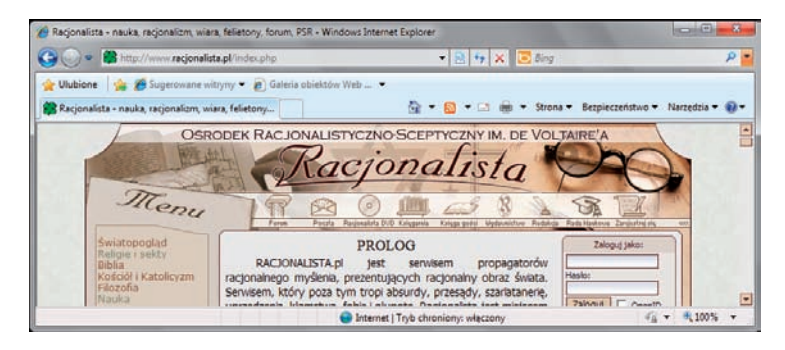

Dostępne są następujące przyciski przeglądarki:

### **Wstecz i Dalej**

Za pomocą tych przycisków możesz przechodzić między ostatnio odwiedzonymi stronami. Kliknij strzałkę w dół, aby rozwinąć listę ostatnio odwiedzonych stron.

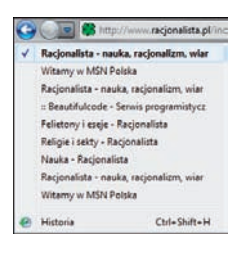

 $\bigotimes$  N...  $\times$ 

↮

×

**B** Racj...

88  $\overline{\phantom{a}}$ 

#### **Karty szybkiego dostępu i lista kart**

Dzięki kartom można przeglądać kilka stron w tym samym oknie programu Internet

Explorer. Karty szybkiego dostępu i lista kart umożliwiają przechodzenie między stronami, natomiast przycisk *Nowa karta* służy do dodawania nowych kart.

#### **Pasek adresu**

Zawiera przyciski *Przejdź do*, *Zatrzymaj* i *Odśwież*, sterujące ładowaniem strony WWW określonej w pasku adresu.

#### **Okienko wyszukiwania**

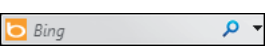

Zawiera przycisk *Opcje wyszukiwania*, umożliwiający wybranie dostawcy usług wyszukiwania (strona 141).

### **Przycisk i pasek Ulubione**

Przycisk *Ulubione* otwiera Centrum ulubionych zawierające listę ulubionych stron internetowych, źródeł RSS oraz historię odwiedzanych stron (strona 142). Na pasku ulubionych początkowo znajdują się dwa skróty — *Sugerowane witryny* i *Galeria obiektów Web Slice*.

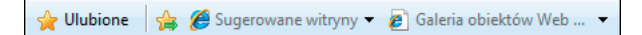

138

Wskazówka

Jeśli wyświetlony jest tylko przycisk *Ulubione*, kliknij go prawym przy‑ ciskiem myszy i wybierz opcję *Pasek ulubionych*, aby dodać inne przyciski.

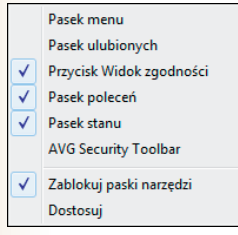

### dokończenie...

Pozostałe przyciski paska narzędzi zostały umieszczone w pasku poleceń, po prawej stronie okna. Domyślnie włączonych jest osiem przycisków:

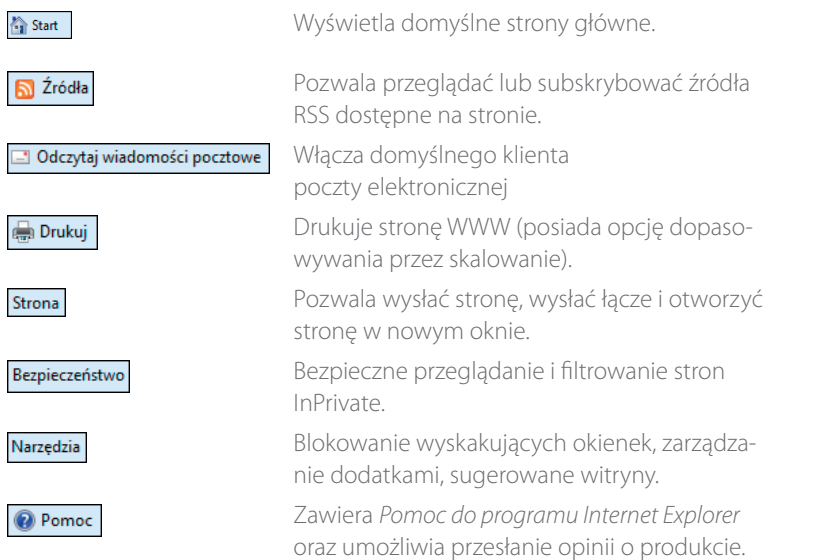

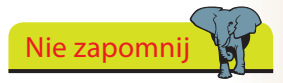

Możesz dostosować długość paska poleceń, aby wyświetlić więcej przycisków. Jeżeli aktyw‑ na (zaznaczona) jest opcja *Zablokuj paski narzędzi*, kliknij ją, a następnie przeciągnij uchwyt znajdujący się po lewej stronie paska.

#### Aby zmienić dostępne przyciski:

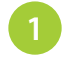

**1** Kliknij prawym przyciskiem myszy *Pasek poleceń* i wybierz opcję *Dostosuj.*

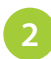

#### **2** Kliknij *Dodaj lub usuń polecenia*.

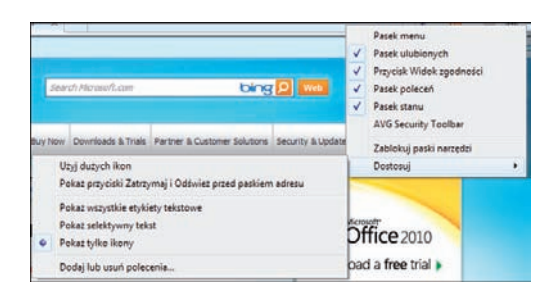

Oto lista dostępnych dodatkowych przycisków:

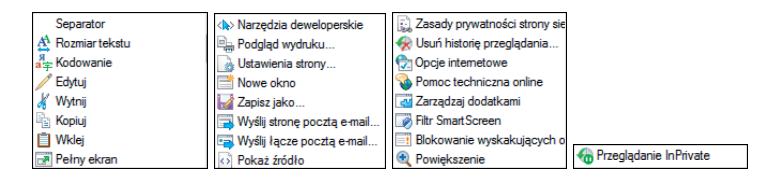

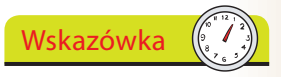

Można nie tylko dodać lub usunąć przyciski, lecz również przywrócić pasek poleceń do pierwotnego stanu.

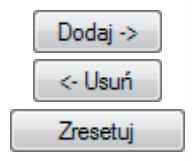

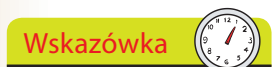

Naciśnij *Ctrl+E*, aby przejść do okienka wyszukiwania. Naciśnij *Alt+Enter*, aby wyświetlić wyniki w nowej karcie.

# **Wyszukiwanie w internecie**

Jeżeli szukasz jakichś informacje, ale nie znasz adresu URL, możesz użyć funkcji wyszukiwania, aby odnaleźć prawdopodobnie potrzebne Ci strony.

**1** Kliknij w okienku wyszukiwania i wpisz słowo lub frazę powiązane z tematem i naciśnij klawisz *Enter*.

**O** wyniki ekstraklasa

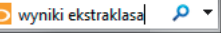

**2** Wyszukiwanie jest przeprowadzane za pomocą usługi Bing. Zostanie wyświetlona lista witryn spełniających kryteria wyszukiwania oraz krótkie opisy.

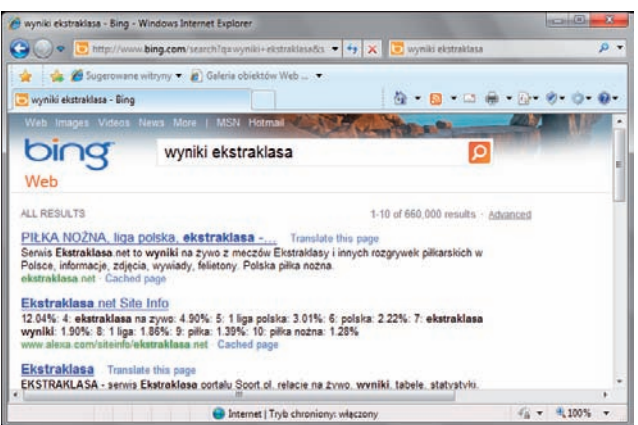

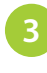

**3** Kliknij wynik, aby otworzyć stronę. Po kliknięciu przycisku *Wstecz* zostanie ponownie wyświetlona lista wyników.

#### **Wyszukiwanie w pasku adresu**

Pasek adresu również działa jak okienko wyszukiwania.

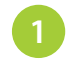

**1** W pasku adresu wpisz szukaną frazę i naciśnij *Enter*, a następnie wybierz jedną z sugerowanych podpowiedzi.

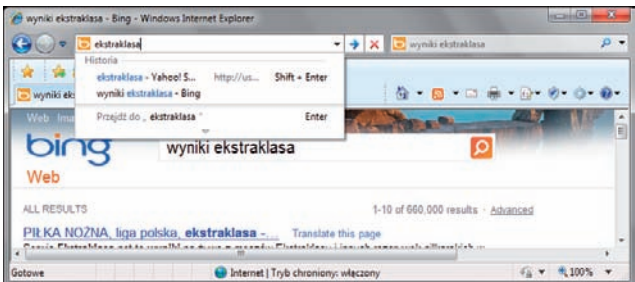

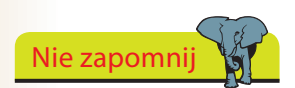

Po przeprowadzeniu wy‑ szukiwania wyniki zostaną wyświetlone w karcie, tak jak przy korzystaniu z okienka wyszukiwania.

## **Zmienianie dostawcy wyszukiwania**

Aby dodać nowych dostawców wyszukiwania do programu Internet Explorer:

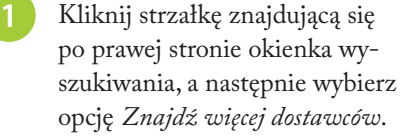

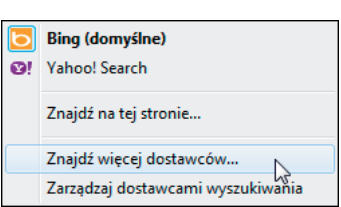

### **2** Na stronie galerii do‑

datków programu Internet Explorer wyświetlana jest lista wszystkich obsługiwanych dostawców.

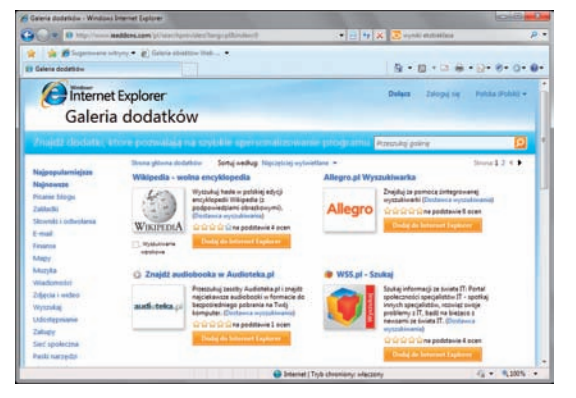

- **3** Wybierz dostawcę, na przykład *Google*, i zaznacz opcję *Ustaw jako domyślnego dostawcę wyszukiwania* (jeżeli chcesz). Następnie kliknij przycisk *Dodaj*.
- **4** Aby wybrać innego dostawcę, tylko dla bieżącej sesji, kliknij strzałkę, aby otworzyć opcje wyszukiwania i wybierz żądanego dostawcę, na przykład Wikipedię.
- **5** Aby dokonać więcej zmian, kliknij opcję *Zarządzaj dostawcami wyszukiwania*. W oknie, które się pojawi, możesz usunąć wybranych dostawców oraz wybrać dostawcę domyślnego.

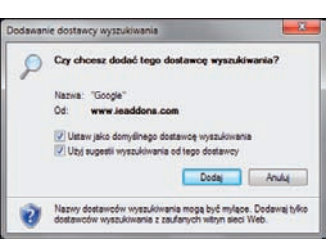

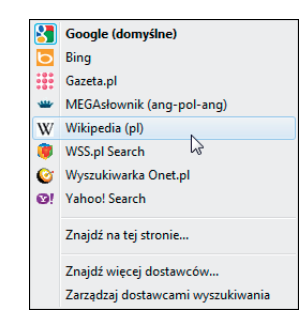

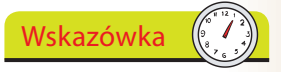

Możesz dodać kolejnych dostawców wyszuki‑ wania, nie zmieniając domyślnych ustawień. Lista dostawców zostanie uzupełniona i będziesz mógł w razie potrzeby korzystać z usług danego dostawcy.

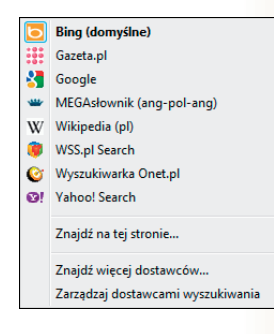

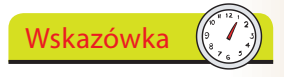

Używanie sugestii wy‑ szukiwania wybranego dostawcy można także włączyć lub wyłączyć w oknie otwieranym za pomocą opcji *Zarządzaj dostawcami wyszukiwania*.

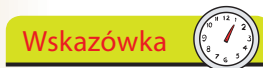

Możesz również kliknąć prawym przyciskiem my‑ szy łącze na stronie WWW lub w wynikach wyszu‑ kiwania i wybrać opcję *Dodaj do ulubionych*.

Nie zapomni

Kliknij przycisk *Nowy folder*, aby zdefiniować podfolder, lub kliknij strzałkę w dół, aby wybrać istniejący podfolder.

Jeżeli napotkasz stronę, którą z pewnością będziesz chciał odwiedzić ponownie, dodaj ją do listy ulubionych, aby uniknąć konieczności zapisywania lub zapamiętywania jej adresu.

**1** Przeglądając stronę, kliknij przycisk *Ulubione*, a następnie kliknij opcję *Dodaj do ulubionych* (lub naciśnij *Ctrl+D*).

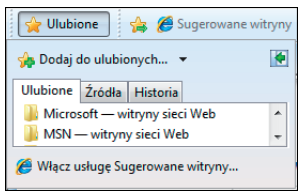

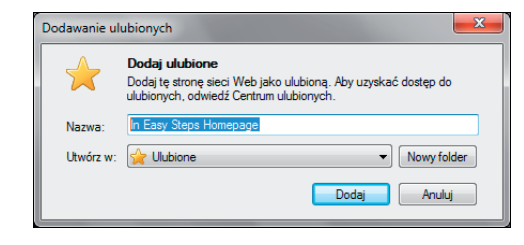

**2** Jako nazwa nowej ulubionej strony używany jest jej tytuł, jednak możesz wpisać dowolną nazwę.

**3** Kliknij przycisk *Dodaj*, aby zapisać stronę na liście *Ulubione*.

### **Przeglądanie ulubionych**

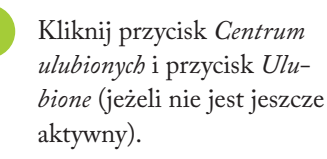

**2** Kliknij nazwę folderu, aby go rozwinąć.

**3** Kliknij dowolny wpis listy *Ulubione*, żeby wyświetlić po‑ wiązaną z nim stronę WWW.

**4** Za pomocą opcji *Dodaj do ulubionych* i *Organizuj ulubione* możesz przenosić, zmieniać nazwy i usu‑ wać wpisy z listy.

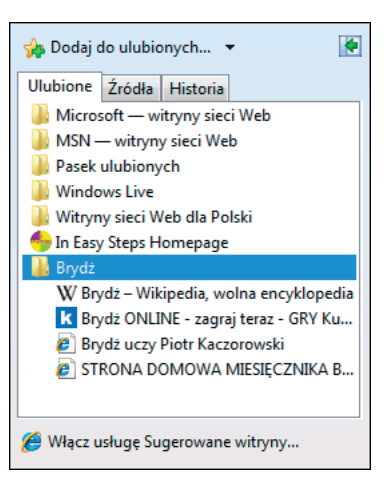

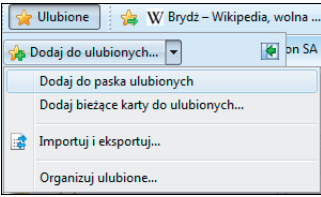

# 142

### Wskazówka

Kliknij zieloną strzałkę by zakotwiczyć *Centrum ulubionych* przy krawę‑ dzi okna, dzięki czemu będziesz mógł przeglądać wiele wpisów bez konieczności nieustannego wyświetlania *Centrum*. Kliknij przycisk **x** , gdy będziesz chciał zamknąć *Centrum*.

# **Źródła RSS**

Źródła RSS (*Really Simple Syndication*) przesyłają często aktualizowane treści pochodzące z witryn z wiadomościami i blogów. Internet Explorer może wykrywać i wyświetlać źródła podczas przeglądania stron WWW. Możesz również subskrybować je, aby automatycznie sprawdzać i pobie‑ rać zaktualizowaną zawartość.

### **Wykrywanie źródeł**

- **1** Uruchom Internet Explorer i otwórz stronę, na której są dostępne źródła (na przykład *cnn.com*). Przycisk *Źródła*  zmieni kolor.
- **2** Aby przejrzeć listę dostępnych źródeł, kliknij strzałkę znajdującą się obok przycisku *Źródła.*

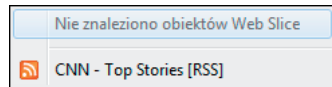

**3** Kliknij źródło, aby przejrzeć jego zawartość. Będziesz mógł również subskrybować źródło, dzięki czemu jego aktualizacje będą automatycznie pobierane.

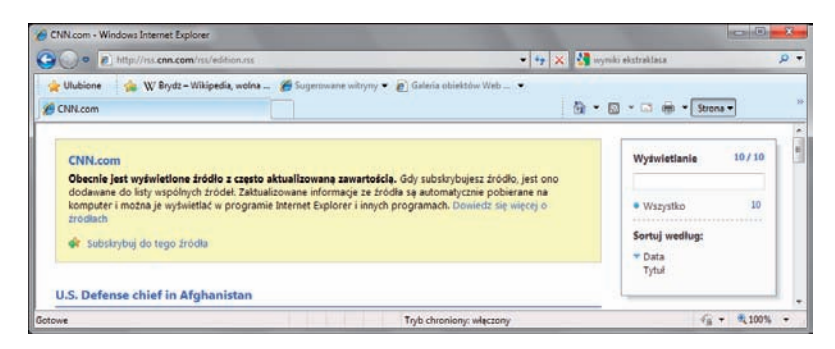

**4** Kliknij łącze *Subskrybuj* 

*do tego źródła*, a następnie kliknij przycisk *Subskrybuj*, aby dodać źródło do listy w *Centrum ulubionych*.

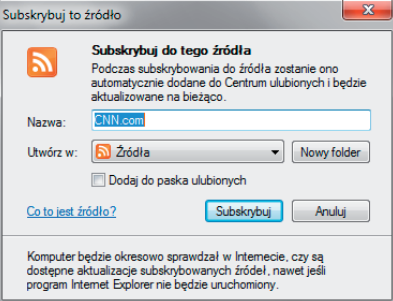

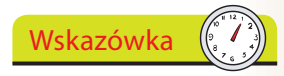

Kliknięcie przycisku *Źródła* automatycznie wybiera pierwsze źródło z listy (lub jedyne źródło).

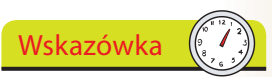

Przeglądarka IE 8 obsłu‑ guje także tzw. obiekty Web Slice. Są to fragmenty stron internetowych, które można subskry‑ bować i których aktua‑ lizację można oglądać bezpośrednio w pasku ulubionych.

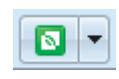

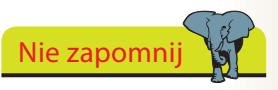

Aby przejrzeć subskrybo‑ wane źródła, kliknij przycisk *Centrum ulubionych*, a następnie kartę *Źródła*.

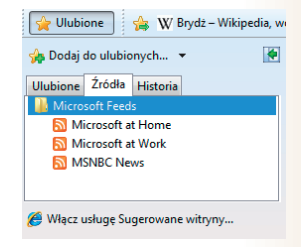

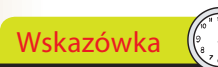

Możesz również nacisnąć *Ctrl+H*, aby otworzyć Centrum ulubionych z aktywną Historią.

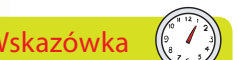

**1** Otwórz Centrum ulubionych i kliknij kartę *Historia*.

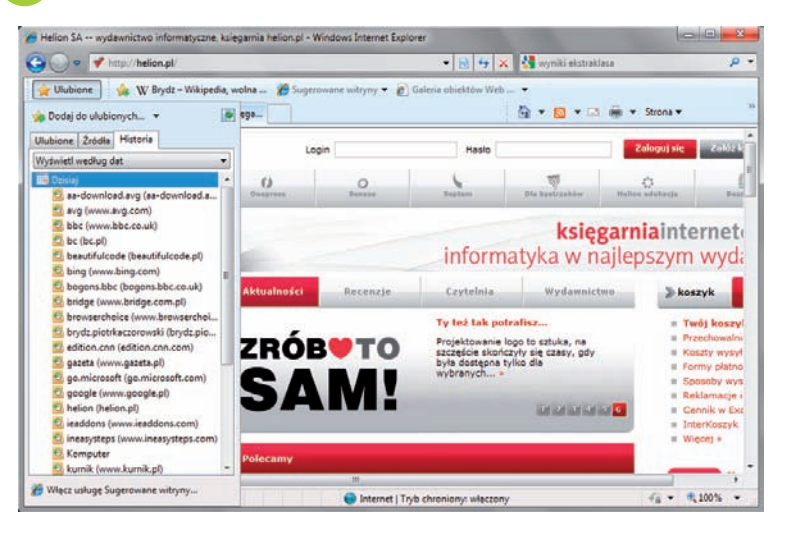

**2** Zakotwicz Centrum ulubionych (strona 142), abyś mógł swobodnie przeglądać wpisy historii.

**3** Kliknij strzałkę w dół znaj‑ dującą się obok przycisku *Historia*, aby zmienić kolejność sortowania wpisów.

Ulubione Źródła Historia Wyświetl według dat Wyświetl według dat Wyświetl według witryn

Wyświetl według największej liczby wizyt Wyświetl według kolejności wizyt dzisiaj Wyszukaj w historii

### **Zarządzanie historią**

**1** Kliknij *Narzędzia/Opcje internetowe* i wybierz kartę *Ogólne*.

**2** W sekcji *Historia przeglądania* kliknij przycisk *Usuń*, aby usunąć zapisy, lub przycisk *Ustawienia*, aby zmienić zasięg historii (domyślnie 20 dni).

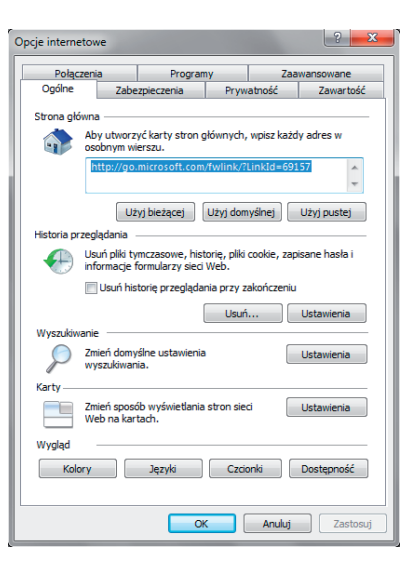

Nie zapomnij

Na karcie *Ogólne* dostęp‑ ne są również ustawienia strony głównej, wyszukiwania, kart i wyglądu.

# **Strona główna**

Strona główna jest wyświetlana po uruchomieniu programu Internet Explorer lub po kliknięciu przycisku *Strona główna*.

Jako strona główna może być ustawiona domyślna strona Windows, strona zdefiniowana przez ISP lub producenta komputera. Oczywiście możesz również wybrać stronę główną.

### **Bieżąca strona WWW**

**1** Jeżeli żądana strona WWW jest wyświetlona w aktywnej karcie, kliknij strzałkę znajdującą się obok przycisku *Strona główna* i wybierz opcję *Dodaj*  Dodawanie lub zmienianie strony głównej

*lub zmień stronę główną*.

**2** Użyj tej strony jako strony głównej lub do‑ daj ją do zestawu stron głównych.

### **Resetowanie strony głównej**

**1** Kliknij *Narzędzia/Opcje internetowe* i wybierz kartę *Ogólne*.

**Gra** 

- **2** Kliknij przycisk *Użyj domyślnej*, aby wybrać stronę główną, która została określona przy instalacji progra‑ mu Internet Explorer lub kliknij przycisk *Użyj pustej*, aby nie ustawiać strony głów‑ nej — na przykład do pracy offline.
- **3** Kliknij przycisk *OK*, aby zapisać zmiany.

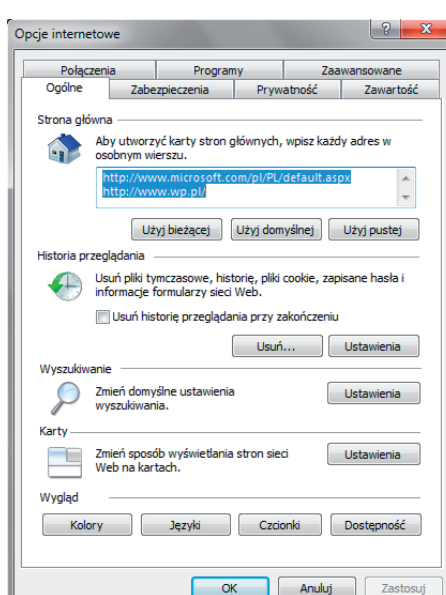

e Strona główna

Usuń

Dodaj lub zmień stronę główną...

Tak Nie

Czy chcesz użyć poniższej strony jako swojej strony<br>głównej?

http://www.microsoft.com/pl/PL/default.aspx Użyj tej strony sieci web jako jedynej strony głównej © Dodaj tę stronę sieci web do kart strony głównej O Użyj bieżacego ustawienia karty jako strony głównej

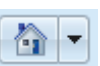

 $\wedge$ .

 $\blacktriangleright$ 

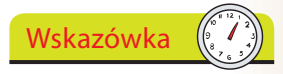

Jako stronę główną możesz zdefiniować wszystkie otwarte karty przeglądarki.

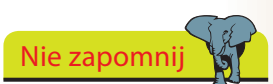

Możesz określić stronę główną, wpisując jej adres do pola *Strona główna*.

# **Przeglądanie w kartach**

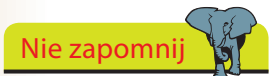

Aby otworzyć hiperłącze w nowej karcie, naciśnij klawisz *Ctrl* i kliknij je lub kliknij je prawym przy‑ ciskiem myszy i wybierz opcję *Otwórz łącze w nowej karcie*.

Na nowej karcie możesz używać akceleratorów do pracy z tekstem, na przykład do wyszukiwania słów albo adresów ulic w serwisach mapowych. Możesz także rozpocząć przeglądanie stron w try-

Wskazówka

bie InPrivate.

W jednym oknie przeglądarki możesz wyświetlić kilka stron — każda zostanie umieszczona na osobnej karcie.

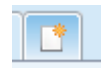

**1** Aby otworzyć pustą kartę, kliknij przycisk *Nowa karta*.

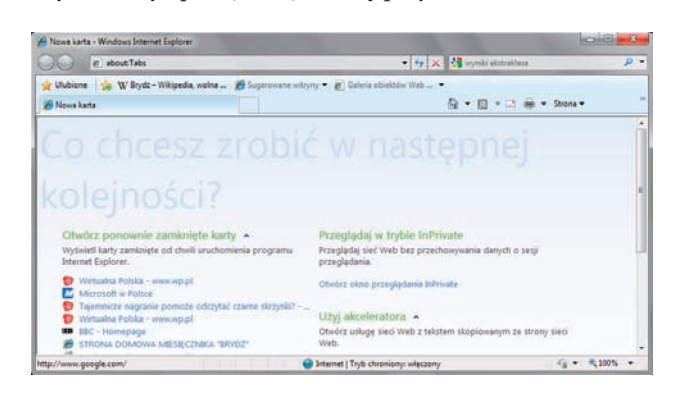

**2** Wpisz adres w pasku adresu i naciśnij klawisz *Enter*.

**3** Aby zmienić aktywną kartę, kliknij jej tytuł w pasku kart lub klik‑ nij przycisk *Karty szybkiego dostępu* i wybierz żądaną stronę.

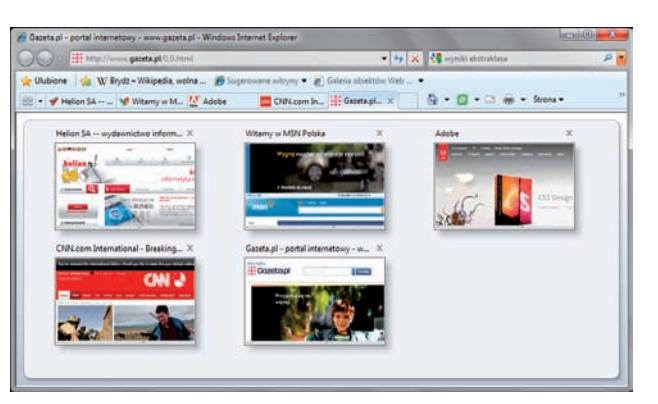

Wskazówka

Aby zapisać grupę kart do późniejszego użytku, kliknij przycisk *Dodaj do ulubionych* (strona 142) i wybierz opcję *Dodaj bieżące karty do ulubionych*.

**4** Przy kończeniu pracy programu Internet Explorer zostaniesz zapytany, czy chcesz zamknąć wszystkie karty czy tylko bieżącą.

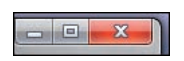

**5** Kliknij *Pokaż opcje* i zaznacz opcję *Otwórz przy następnym uruchomieniu programu*, jeżeli chcesz pracować po‑ nownie z tym samym zestawem stron WWW.

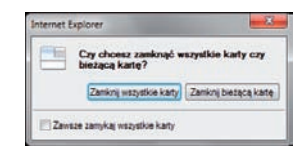

## **Powiększanie**

Funkcja Powiększenie w programie Internet Explorer umożliwia powięk-

szanie i pomniejszanie widoku strony WWW. W przeciwieństwie do działania przycisku *Rozmiar tekstu* (strona 139), powiększana jest cała strona — zarówno tekst, jak i obrazy.

**1** Kliknij przycisk *Powiększenie*, aby ustawić powiększenie na 125, 150 lub 200% (wartości są wybierane poprzez kolejne kliknięcia).

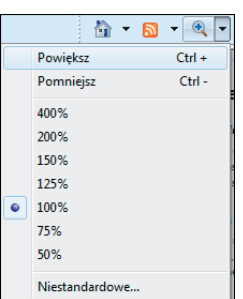

Wskazówka

Pomniejsz widok, aby wyświetlić ogólny widok dużej strony WWW. Powiększ widok, aby zobaczyć szczegóły jakiejś części strony.

### **2** Kliknij strzałkę w dół i wybierz jeden z predefiniowanych poziomów powiększenia (na przykład 200%).

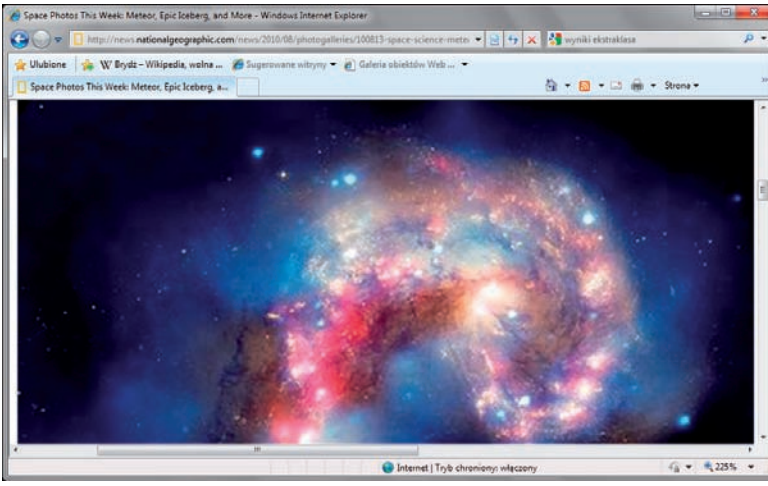

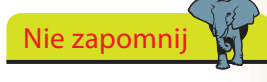

Aby ustawić dowolny współczynnik powięk‑ szenia w zakresie od 10 do 1000%, kliknij pozycję *Niestandardowe*.

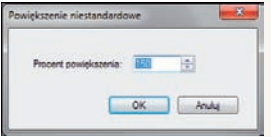

 $\frac{4}{7}$ 

**3** Kliknij przycisk *Powiększenie*, aby przywrócić powiększenie 100%.

### **Powiększanie za pomocą kółka myszy**

**1** Jeżeli masz mysz z kółkiem, przytrzymaj naciśnięty klawisz *Ctrl* i użyj kółka, aby zmienić stopień powiększenia.

### **Powiększanie za pomocą klawiatury**

**1** Naciśnij klawisze *Ctrl* i minus, aby pomniejszyć, lub *Ctrl* i plus, aby powiększyć widok (o 25%). Naciśnij *Ctrl+0*, aby przywrócić rozmiar pierwotny.

### **Drukowanie**

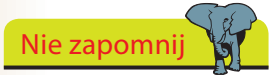

Wydruk zostanie automatycznie wyskalowany i dopasowany do rozmiaru papieru, dzięki czemu prawa strona nie zostanie obcięta, jak działo się we wcześniejszych wersjach programu.

Wskazówka

Za pomocą przycisków *Orientacja pionowa*  i *Orientacja pozioma* możesz szybko zmie‑ nić orientację obrazu. W przypadku większych stron możesz wyświetlić podgląd maksymalnie 12 stron drukowanych, aby przekonać się, jak będzie wyglądała cała strona WWW.

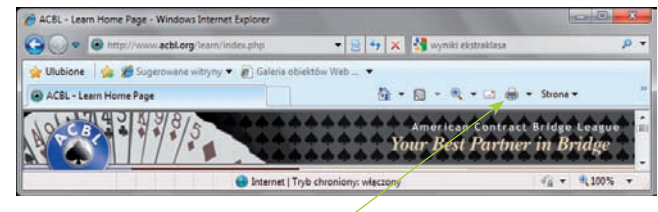

**1** Po kliknięciu przycisku *Drukuj* na pasku poleceń Internet Explorer automatycznie wydrukuje stronę wyświetlaną w bieżącej karcie.

Użyj podglądu wydruku, aby przekonać się, jak będzie wyglądała strona po wydrukowaniu.

**1** Otwórz żądaną stronę WWW, kliknij strzałkę znajdującą się obok przycisku *Drukuj* i wybierz opcję *Podgląd wydruku*.

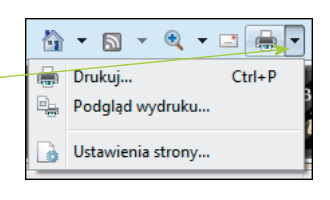

**2** Zauważ, że aktywna jest opcja *Dopasuj przez zmniejszenie*.

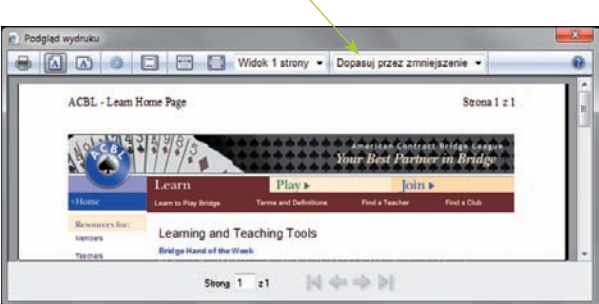

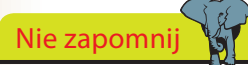

Możesz wybrać współ‑ czynnik powiększenia wydruku (z przedziału od 30 do 200%) lub wybrać niestandardową wartość. W widoku pełnej strony dostępne są wygodne uchwyty pozwalające dostosować marginesy.

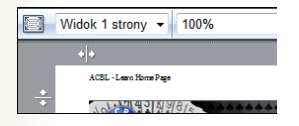

**3** W celu zobrazowania zalet tej opcji kliknij strzałkę w dół i wy‑ bierz opcję *100%*, aby zobaczyć, jak obraz zostanie przycięty po wydrukowaniu.

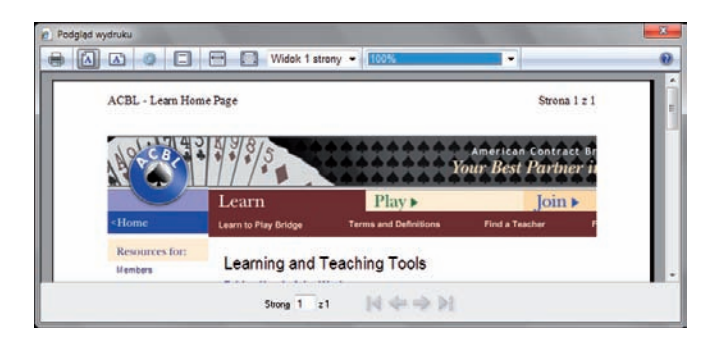